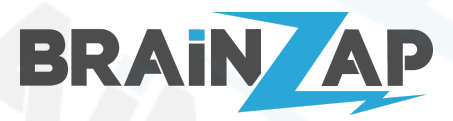

Modellnummer: Gateway **JMWZG1** & Thermostat **HY368** Version 1.2 (11.12.2021)

# <span id="page-0-0"></span>Inhaltsverzeichnis

#### **[Inhaltsverzeichnis](#page-0-0) [1](#page-0-0)**

#### **[Sicherheitshinweise](#page-1-0) [2](#page-1-0)**

#### **1. [Einrichtung](#page-2-0) des Gateways [3](#page-2-0)**

- 1.1 Installieren der [Steuerungs-App](#page-2-1) [3](#page-2-1)
- 1.2 [Verbinden](#page-2-2) des Gateways [3](#page-2-2)

#### **2. Einrichtung der [Thermostate](#page-4-0) [5](#page-4-0)**

#### **3. [Fehlerbehandlung](#page-6-0) [7](#page-6-0)**

3.1 Das Thermostat regelt trotz erreichter [Soll-Temperatur](#page-6-1) nicht zu [7](#page-6-1)

#### **4. Bedienung der [Thermostate](#page-7-0) ohne App (nicht empfohlen) [8](#page-7-0)**

- 4.1 [Erklärung](#page-7-1) der Symbole [8](#page-7-1)
- 4.2 Initiale [Einrichtung](#page-7-2) ohne Smart App [8](#page-7-2)
	- 4.2.1 [Einstellungsmodus](#page-8-0) öffnen [9](#page-8-0)
	- 4.2.2 [Wochentag](#page-8-1) und Uhrzeit einstellen [9](#page-8-1)
	- 4.2.3 [Temperatur](#page-8-2) manuell einstellen [9](#page-8-2)
	- 4.2.4 [Automatikmodus](#page-9-0) einrichten [10](#page-9-0)
	- 4.2.5 [Urlaubsmodus](#page-9-1) einstellen [10](#page-9-1)
	- 4.2.6 Erweiterte [Einstellungen](#page-9-2) [10](#page-9-2)

#### **5. [Technische](#page-10-0) Daten [11](#page-10-0)**

- 5.1 [Technische](#page-10-1) Daten Gateway JMWZG1 [11](#page-10-1)
- 5.2 Technische Daten [Thermostat](#page-11-0) HY368 [12](#page-11-0)

### **6. [EU-Konformitätserklärung](#page-11-1) [12](#page-11-1)**

#### **7. [Hersteller](#page-11-2) [12](#page-11-2)**

ли ни на [12](#page-11-3) марта 12 марта 12 марта 12 марта 12 марта 12 марта 12 марта 12 марта 12 марта 12 марта 12 марта 12 7.2 [JMWZG1](#page-12-0) 2012 [13](#page-12-0)

#### **8. [Importeur](#page-12-1) [13](#page-12-1)**

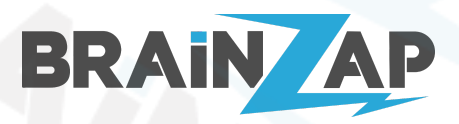

Modellnummer: Gateway **JMWZG1** & Thermostat **HY368** Version 1.2 (11.12.2021)

# <span id="page-1-0"></span>Sicherheitshinweise

#### **Verletzungsgefahr!**

Bei Missachtung der Sicherheitshinweise besteht Verletzungsgefahr. Ein sicherer Betrieb ist nur gewährleistet, wenn die folgenden Anweisungen beachtet werden.

Verwenden Sie die Produkte nur im Wohnbereich (nicht in Feuchträumen) und ihrer Bauart entsprechend.

Lassen Sie Kinder und Personen deren körperliche, geistige oder sonstige Fähigkeiten eingeschränkt sind und die dieses Gerät nicht sicher bedienen können sowie Unbefugte nicht unbeaufsichtigt an dieses Elektrogerät gelangen.

Verwenden Sie nur die vom Hersteller vorgesehenen Teile.

Modifizieren oder verändern Sie die Geräte nicht. Öffnen Sie nicht das Gehäuse des Gateways. Öffnen Sie nicht das Gehäuse des Thermostats (außer das Batteriefach)

Betreiben Sie die Artikel nicht wenn diese Beschädigungen wie z.B. Brücke, beschädigte Netzanschlüsse oder ähnliches Aufweisen.

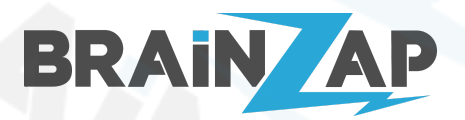

# <span id="page-2-0"></span>1. Einrichtung des Gateways

## <span id="page-2-1"></span>1.1 Installieren der Steuerungs-App

Laden Sie sich die "Smart Life" App aus dem Google App Store oder aus dem Apple App Store herunter und folgen Sie den Anweisungen in der App um ein Benutzerkonto anzulegen. Die nachfolgende Anleitung zeigt Abbildungen aus der Smart Life App. Alternativ können Sie aber auch die TUYA Smart App installieren, die Einrichtung funktioniert identisch.

## <span id="page-2-2"></span>1.2 Verbinden des Gateways

Vorab: Stellen Sie sicher, dass Ihr Smartphone sich in einem 2.4GHz WLAN-Netz befindet. 5 GHz bzw. 5.8 GHz Netze werden nicht unterstützt. Schließen Sie nun das Netzkabel des Gateways an.

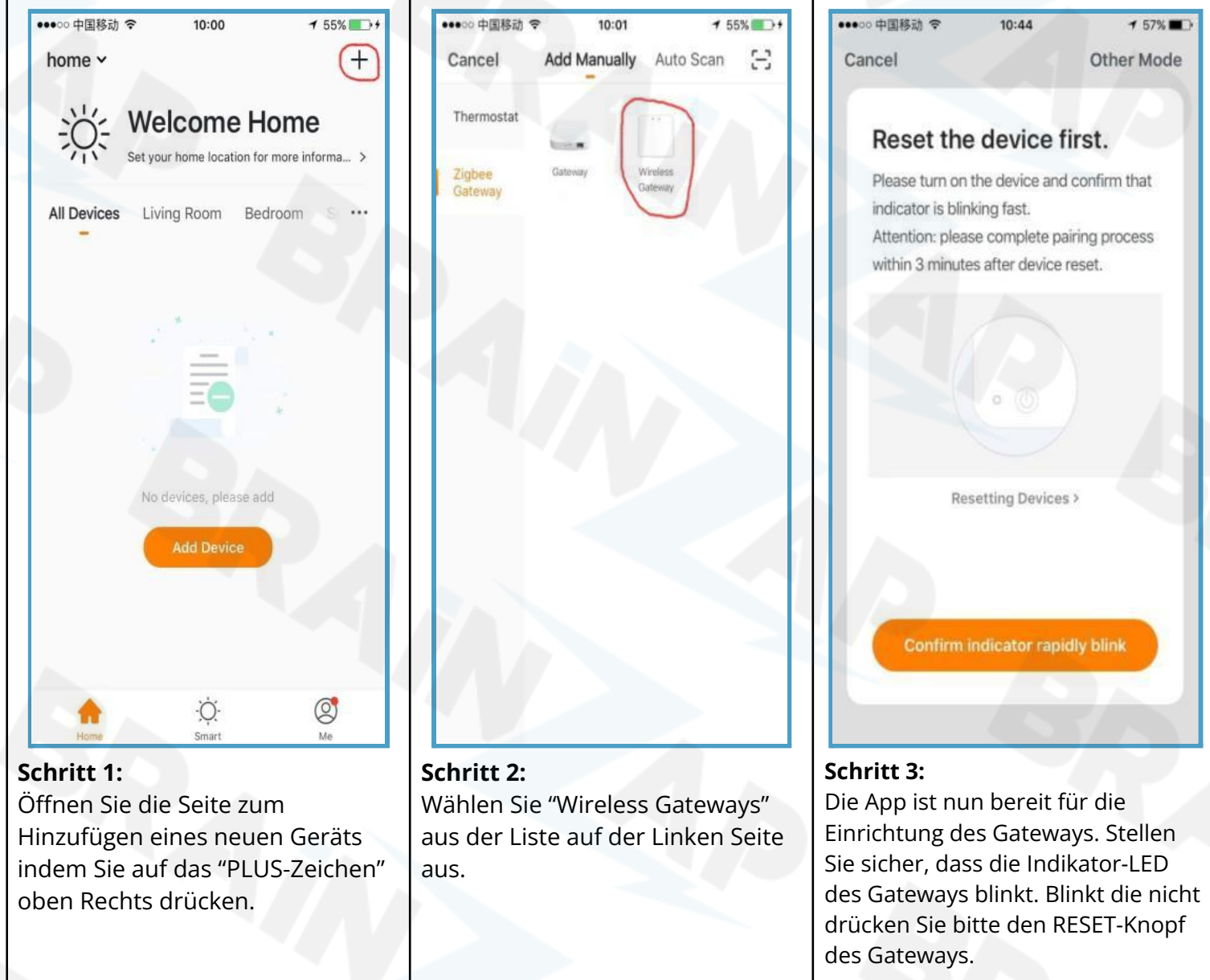

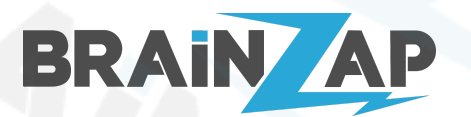

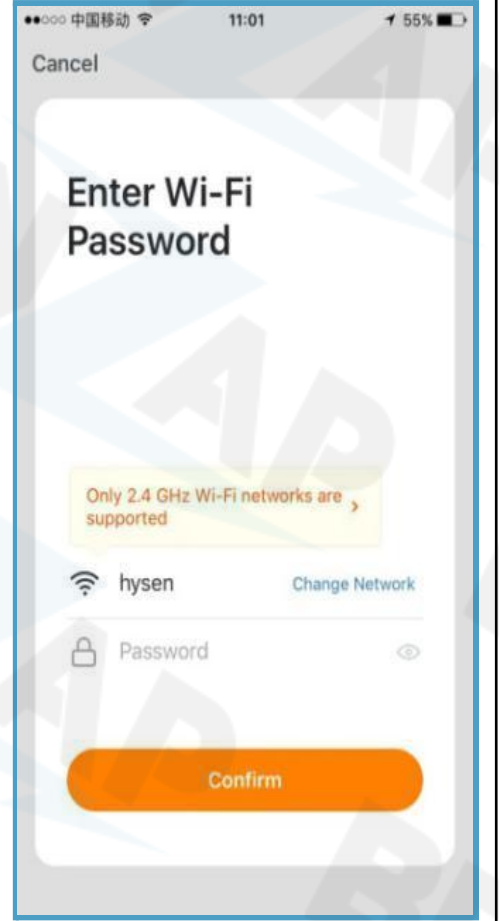

#### **Schritt 4:**

Drücken Sie nun den "Confirm indicator rapidly blinking" butte und geben Sie die Zugangsdate für Ihr WLAN-Netz ein.

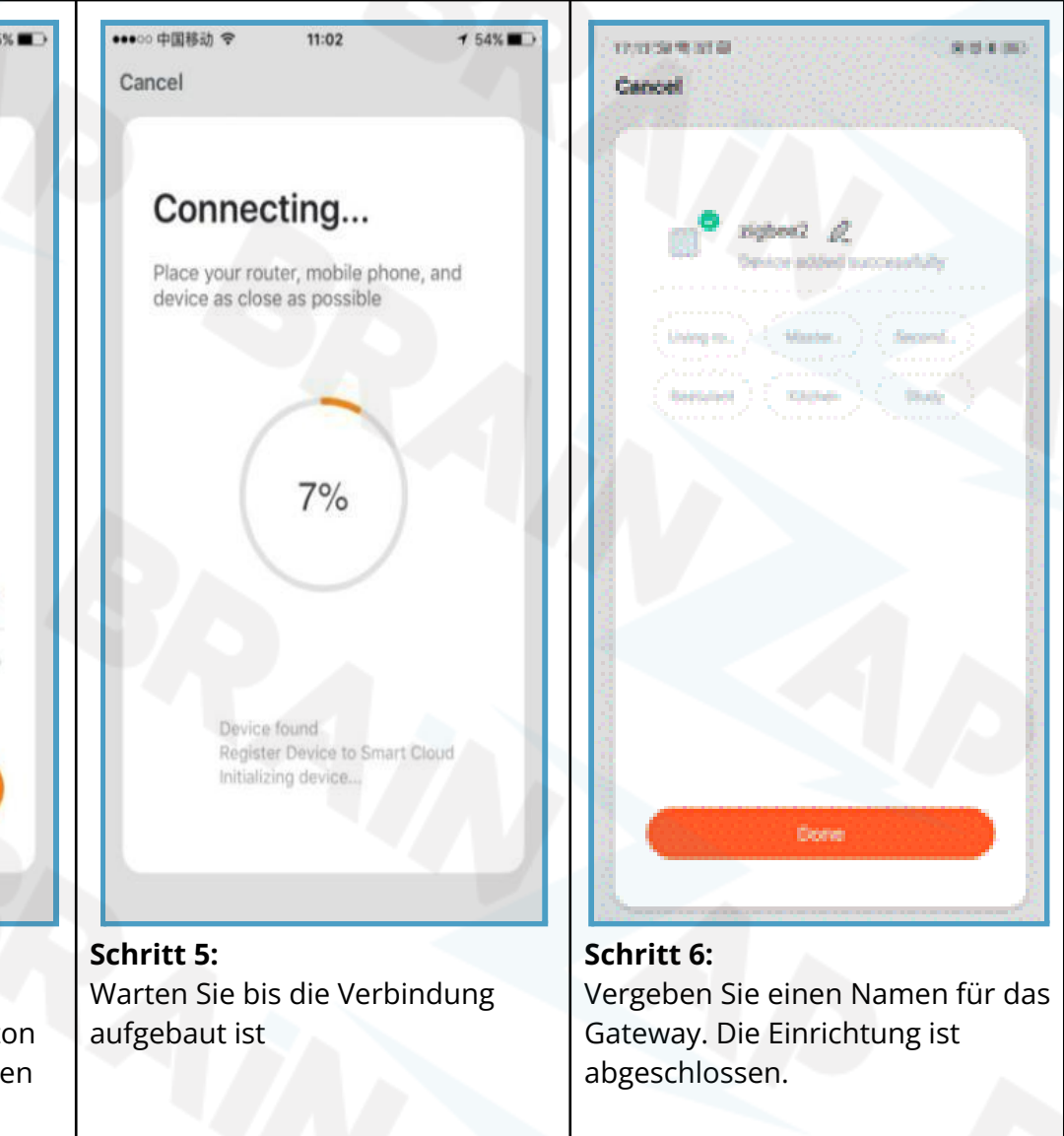

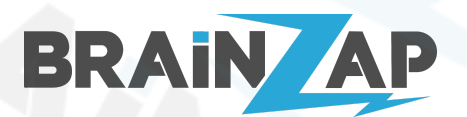

Modellnummer: Gateway **JMWZG1** & Thermostat **HY368** Version 1.2 (11.12.2021)

# <span id="page-4-0"></span>2. Einrichtung der Thermostate

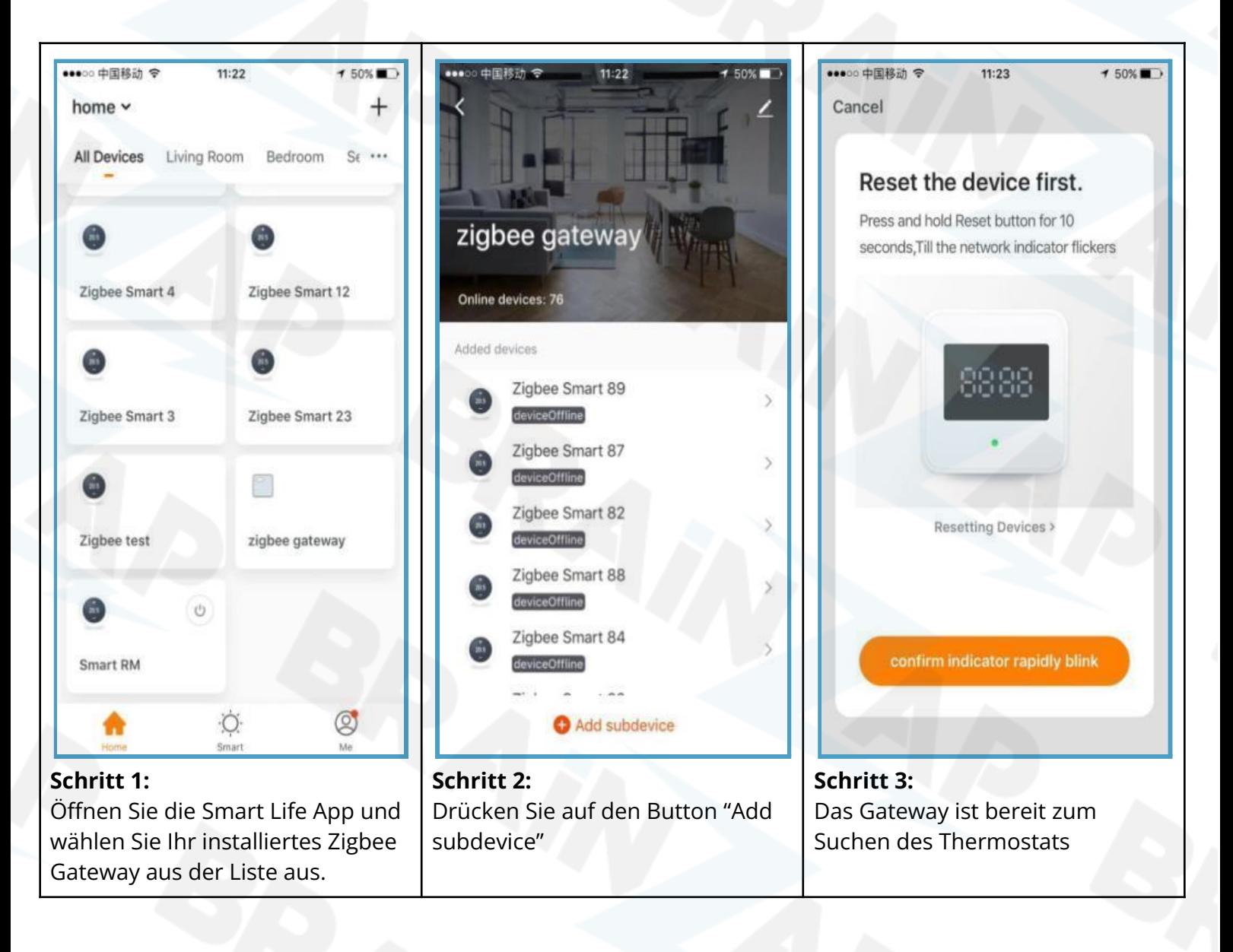

#### **Schritt 4:**

Öffnen Sie nun das Thermostat indem Sie die obere Abdeckung nach Links drehen. Setzen Sie 2 AA-Batterien ein und setzen Sie die Abdeckung wieder auf. Drehen Sie die Abdeckung vorsichtig nach Links bis Sie ein Klick hören. Es sollten nun einige Symbole auf dem Thermostat blinken. Bitte warten Sie etwa eine Minute bis das Gerät seine Grundeinrichtung abgeschlossen hat. **Wichtig! Warten Sie unbedingt mindestens eine Minute!**

#### **Schritt 5:**

Drücken Sie nun etwa 3-5 Sekunden auf das Home-Symbol ( $\bigcirc$ ) des Thermostats. Die Symbole "h und m" ( $\blacktriangledown$  3 ) beginnen zu blinken.

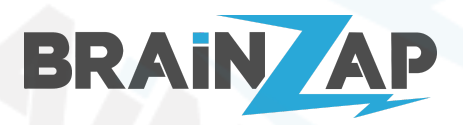

#### **Schritt 6:**

Drücken Sie nun so lange auf das Home-Symbol ( $\overline{\Omega}$ ) (ca 5-8 mal) bis das Ventil Symbol ( $\overline{\mathbf{X}}$ ) zu blinken beginnt. Die Kalibrierung des Ventils beginnt. Dies dauert etwa 2-3 Minuten. Wenn die Kalibrierung abgeschlossen ist erlöschen alle Symbole auf dem Thermostat.

#### **Schritt 7:**

Drücken Sie nun ca 5 Sekunden auf das Home-Symbol ( ) (bis die Symbole aufleuchten). Lassen Sie das Home-Symbol (  $\Box$  ) los und drücken Sie nun erneut etwa 10 Sekunden auf das Home-Symbol (  $\Box$  ). Sie befinden sich nun Im Einstellungs-Moduls und das Symbol Auto-Modus ( $\circ$ ) blinkt. Drücken Sie nun 5 mal auf das Plus-Symbol (+) bis das Zigbee-Symbol ( । ) langsam blinkt. Drücken Sie nun auf das Home-Symbol (  $\bigcirc$  ). Das Zigbee-Symbol ( ि ) hört auf zu blinken. Drücken Sie nun ca 5 Sekunden auf das Home-Symbol (  $\overline{\mathbb{C}}$  ). Nun sollte das Zigbee-Symbol (?) schnell blinken. Das Thermostat befindet sich nun im Verbindungsmodus.

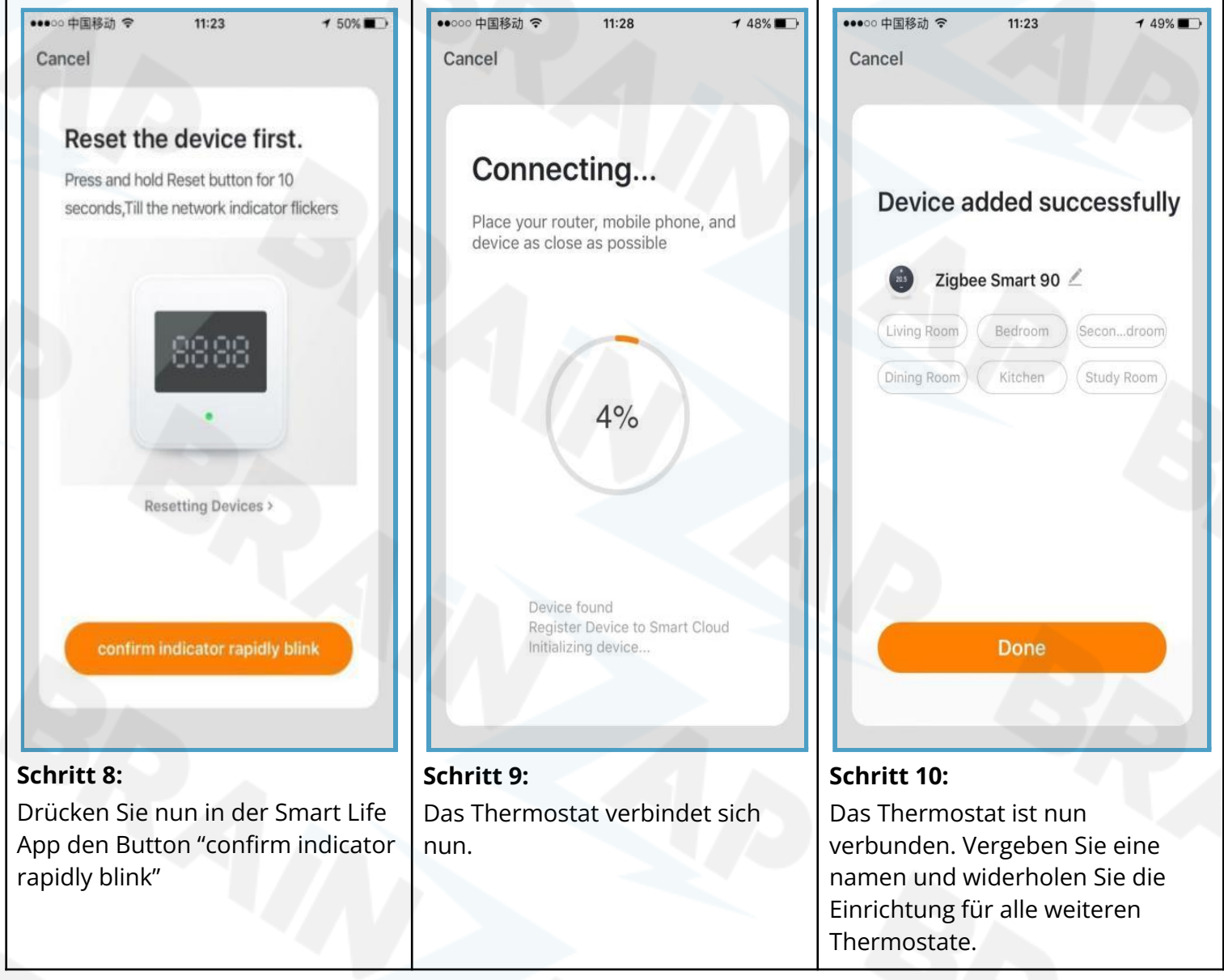

Brainsap GmbH · Zum Galgenknapp 32 · 33378 Rheda-Wiedenbrück · [https://www.brainzap.de](https://www.brainzap.de/) Amtsgericht Gütersloh, HRB 11692 · vertreten durch Geschäftsführer: Lukas Najduk Seite 6

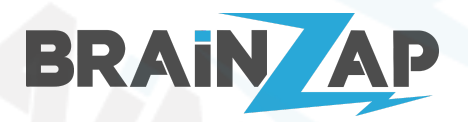

Herzlichen Glückwunsch. Sie haben die Einrichtung erfolgreich abgeschlossen. Sie können die Thermostate nun über die Smart Life oder TUYA Smart App bedienen.

# <span id="page-6-0"></span>3. Fehlerbehandlung

### <span id="page-6-1"></span>3.1 Das Thermostat regelt trotz erreichter Soll-Temperatur nicht zu

Das Thermostat nutzt standardmäßig einen Algorithmus zur Temperatursteuerung. Dieser Basiert auf Durchschnittswerten für Raumgröße, Luftzug, Fenster, etc.

In manchen Situationen funktioniert diese Einstellung nicht richtig. Dann ist es nötig diesen zu deaktivieren.

Um den Algorithmus zu deaktivieren gehen Sie wie folgt vor:

Drücken Sie ca 5 Sekunden auf das Home-Symbol ( ) (bis die Symbole aufleuchten). Lassen Sie das Home-Symbol ( $\bigcirc$ ) los und drücken Sie nun erneut etwa 10 Sekunden auf das Home-Symbol ( $\bigcirc$ ). Sie befinden sich nun Im Einstellungs-Moduls und das Symbol Auto-Modus ( $\bullet$ ) blinkt.

Drücken Sie nun das Plus-Symbol (+) bis rechts die Nummer 4 aufleuchtet und das Symbol (SET) blinkt.

Bestätigen Sie durch einfaches Drücken des Home-Symbols ( $\boxed{\mathbb{C}}$ ).

Drücken Sie nun etwa 10 mal auf das Home-Symbol ( ) bis rechts der Buchstabe "A" erscheint. unten sollte nun eine "0" blinken. Drücken sie das Plus-Symbol (+). Nun sollte unten eine "1" blinken. Bestätigen Sie mit einfachen Drücken des Home-Symbols (1). Der Algorithmus ist nun ausgeschaltet und das Thermostat sollte korrekt arbeiten.

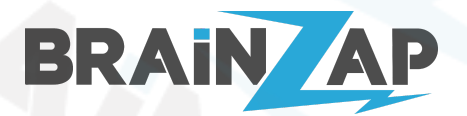

Modellnummer: Gateway **JMWZG1** & Thermostat **HY368** Version 1.2 (11.12.2021)

# <span id="page-7-0"></span>4. Bedienung der Thermostate ohne App (nicht empfohlen)

Die Thermostate lassen Sich auch ohne die Smart Life oder TUYA Smart app benutzen. Wir empfehlen Ihnen jedoch die komfortable Bedienung über die jeweilige App.

## <span id="page-7-1"></span>4.1 Erklärung der Symbole

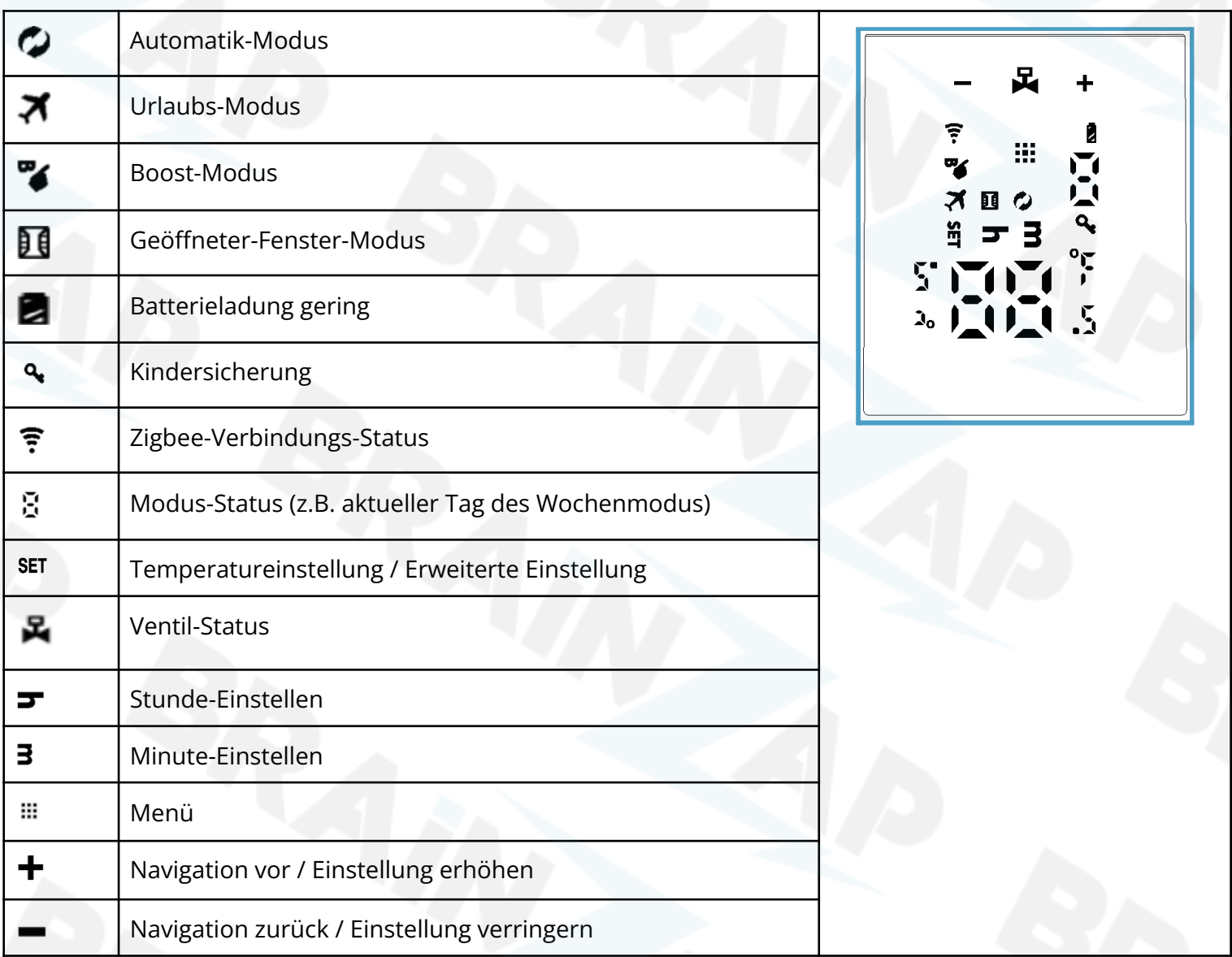

## <span id="page-7-2"></span>4.2 Initiale Einrichtung ohne Smart App

#### **Schritt 1:**

Öffnen Sie das Thermostat indem Sie die obere Abdeckung nach Links drehen. Setzen Sie 2 AA-Batterien ein und setzen Sie die Abdeckung wieder auf. Drehen Sie die Abdeckung vorsichtig nach Links bis Sie ein Klick

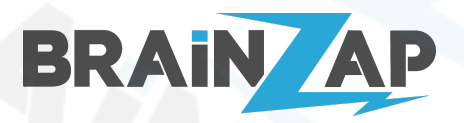

hören. Es sollten nun einige Symbole auf dem Thermostat blinken. Bitte warten Sie etwa eine Minute bis das Gerät seine Grundeinrichtung abgeschlossen hat. **Wichtig! Warten Sie unbedingt mindestens eine Minute!**

#### **Schritt 2:**

Drücken Sie nun etwa 3-5 Sekunden auf das Home-Symbol ( $\overrightarrow{ }$ ) des Thermostats. Die Symbole "h und m" ( $\overline{ }$  3 ) beginnen zu blinken.

#### **Schritt 3:**

Drücken Sie nun so lange auf das Home-Symbol ( $\bigcirc$ ) (ca 5-8 mal) bis das Ventil Symbol ( $\blacktriangleright$ ) zu blinken beginnt. Die Kalibrierung des Ventils beginnt. Dies dauert etwa 2-3 Minuten. Wenn die Kalibrierung abgeschlossen ist erlöschen alle Symbole auf dem Thermostat.

### <span id="page-8-0"></span>4.2.1 Einstellungsmodus öffnen

Die meisten folgenden Einstellungen erfordern das öffnen des Einstellungsmodus. Um den Einstellungsmodus zu öffnen gehen Sie wie folgt vor:

Drücken Sie ca 5 Sekunden auf das Home-Symbol (1) (bis die Symbole aufleuchten). Lassen Sie das Home-Symbol ( $\Omega$ ) los und drücken Sie nun erneut etwa 10 Sekunden auf das Home-Symbol ( $\Omega$ ). Sie befinden sich nun Im Einstellungs-Moduls und das Symbol Auto-Modus ( $\circ$ ) blinkt.

### <span id="page-8-1"></span>4.2.2 Wochentag und Uhrzeit einstellen

Öffnen Sie den Einstellungsmodus wie in Punkt 4.2.1 beschrieben. Drücken Sie das Plus-Symbol (+) bis das Zeit-Symbol ( $= 3$ ) blinkt. Drücken Sie nun das App-Symbol ( $\dddot{=}$ ).

Stellen Sie nun mit den Plus (+) und Minus (=) Symbolen die aktuelle Minute ein und bestätigen Sie mit dem App-Symbol ( $\ddot{=}$ ).

Danach stellen sie mit den Plus (+) und Minus (=) die Aktuelle Stunde ein und bestätigen Sie mit dem App-Symbol  $(\mathbb{H})$ .

Danach stellen sie mit den Plus ( $\bigstar$ ) und Minus ( $\bigstar$ ) den Aktuellen Wochentag (1-7 = Montag-Sonntag) ein und bestätigen Sie mit dem App-Symbol ( ...).

<span id="page-8-2"></span>Der Wochentag und die Uhrzeit sind nun gespeichert.

### 4.2.3 Temperatur manuell einstellen

Drücken Sie ca 5 Sekunden auf das Home-Symbol ( $\Omega$ ) (bis die Symbole aufleuchten). Mit den Plus ( $\pm$ ) und Minus (•) Symbolen können sie die gewünschte Raumtemperatur einstellen.

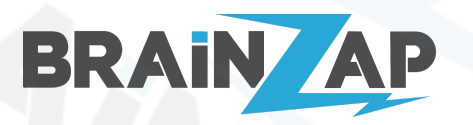

### <span id="page-9-0"></span>4.2.4 Automatikmodus einrichten

Öffnen Sie den Einstellungsmodus wie in Punkt 4.2.1 beschrieben. Wenn das Symbol Auto-Modus ( $\odot$ ) blinkt drücken Sie kurz das App-Symbol (  $\dddot{=}$  ). Wählen Sie nun mit den Plus ( $\bigstar$ ) und Minus ( $\blacksquare$ ) Symbolen den Modus: 5 für 5+2 Tage, 6 für 6+1 Tage oder 7 für 7 Tage.

Nun beginnt die Einstellung der Perioden und der Temperaturen. Sie können bis zu 7 Perioden festlegen. Die Standardeinstellung sieht wie folgt aus:

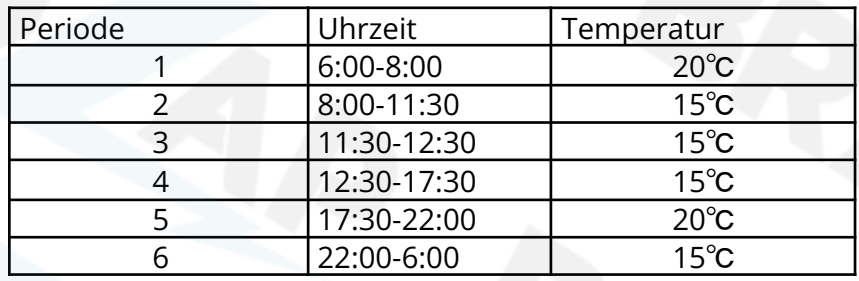

Sie können jeweils mit dem App-Symbol (  $\ddot{=}$ ) zur nächsten Einstellung / Periode springen und Plus ( $\bigstar$ ) und Minus ( $\blacksquare$ ) Symbolen die Start-Stunde der Periode und die Temperatur Einstellen.

Wenn Sie die Einstellung 5+2 oder 6+1 gewählt haben stellen Sie mit dem Ersten Durchgang die Tage Montag bis Freitag bzw. Montag bis Samstag ein und mit dem zweiten Durchgang Samstag und Sonntag bzw. nur Sonntag ein.

### <span id="page-9-1"></span>4.2.5 Urlaubsmodus einstellen

Öffnen Sie den Einstellungsmodus wie in Punkt 4.2.1 beschrieben. Drücken Sie das Plus-Symbol ( $\bigstar$ ) bis das Urlaubs-Symbol ( $\vec{x}$ ) blinkt. Drücken Sie nun das App-Symbol (  $\dddot{=}$ ). Stellen Sie nun mit den Plus ( $\vec{+}$ ) und Minus (•) Symbolen die Temperatur ein und bestätigen Sie mit dem App-Symbol (
IIII). Der Urlaubsmodus ist nun eingerichtet.

Um den Urlaubsmodus wieder zu beenden, drücken Sie ca 5 Sekunden auf das Home-Symbol (<a>(<a>(</a>)</a> (bis die Symbole aufleuchten). Drücken Sie dann einmal das App-Symbol (::) und der Urlaubsmodus wird beendet.

### <span id="page-9-2"></span>4.2.6 Erweiterte Einstellungen

Öffnen Sie den Einstellungsmodus wie in Punkt 4.2.1 beschrieben. Drücken Sie das Plus-Symbol ( $\bigstar$ ) bis das Einstellungs-Symbol(  $\frac{m}{2}$ ) blinkt. Drücken Sie nun das App-Symbol (  $\dddot{m}$  ).

Die aktuelle einstellung wird Rechts als Zahl bzw. Buchstabe angezeigt. Mit den Plus ( $\bigstar$ ) und Minus ( $\bigstar$ ) Symbolen ändern Sie die Einstellung, mit dem App-Symbol (
Wegelangen Sie zur nächsten Einstellung.

Nachfolgend finden Sie eine Erklärung der Verfügbaren Einstellungen:

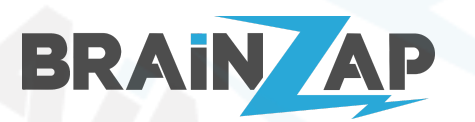

Modellnummer: Gateway **JMWZG1** & Thermostat **HY368** Version 1.2 (11.12.2021)

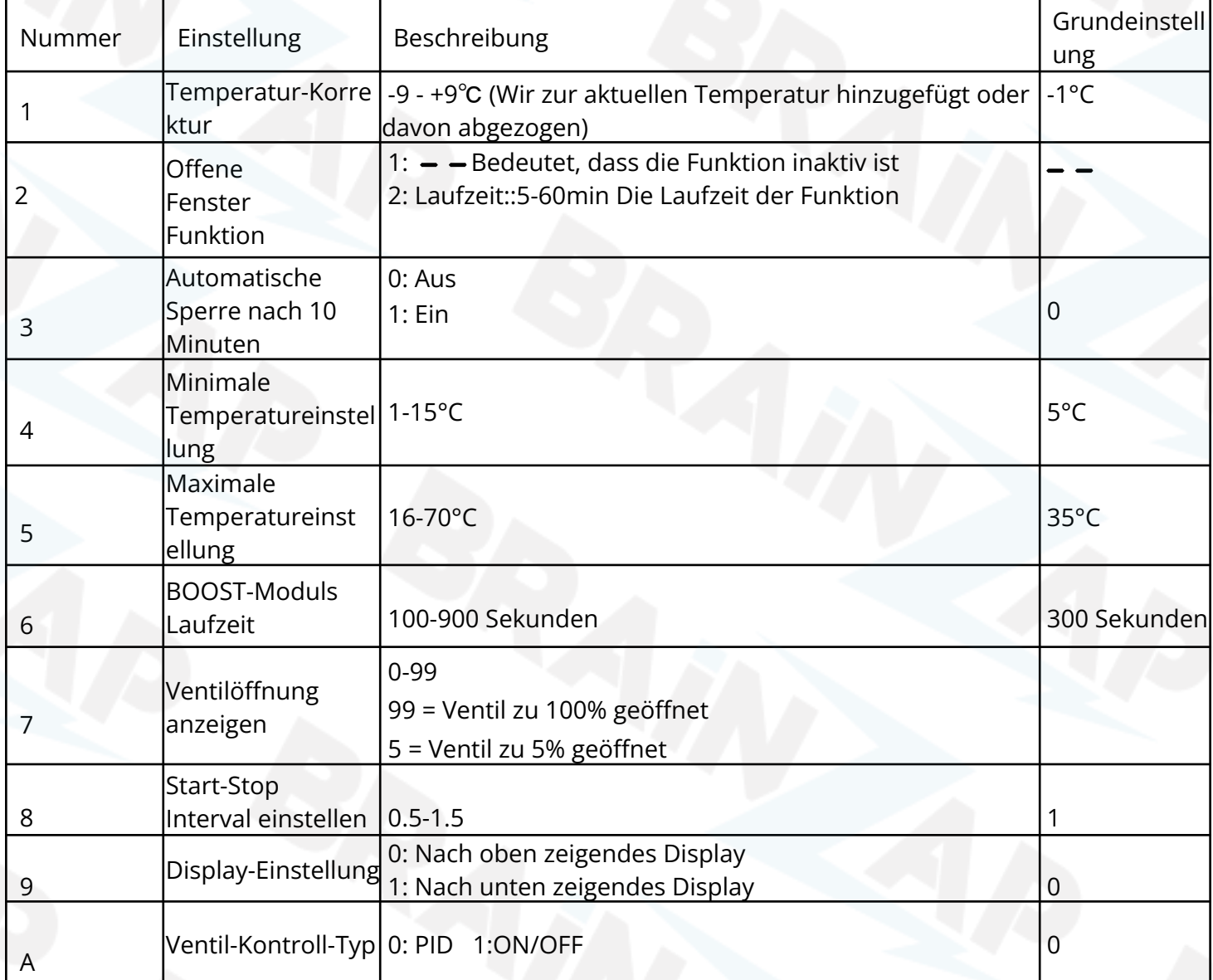

# <span id="page-10-0"></span>5. Technische Daten

## <span id="page-10-1"></span>5.1 Technische Daten Gateway JMWZG1

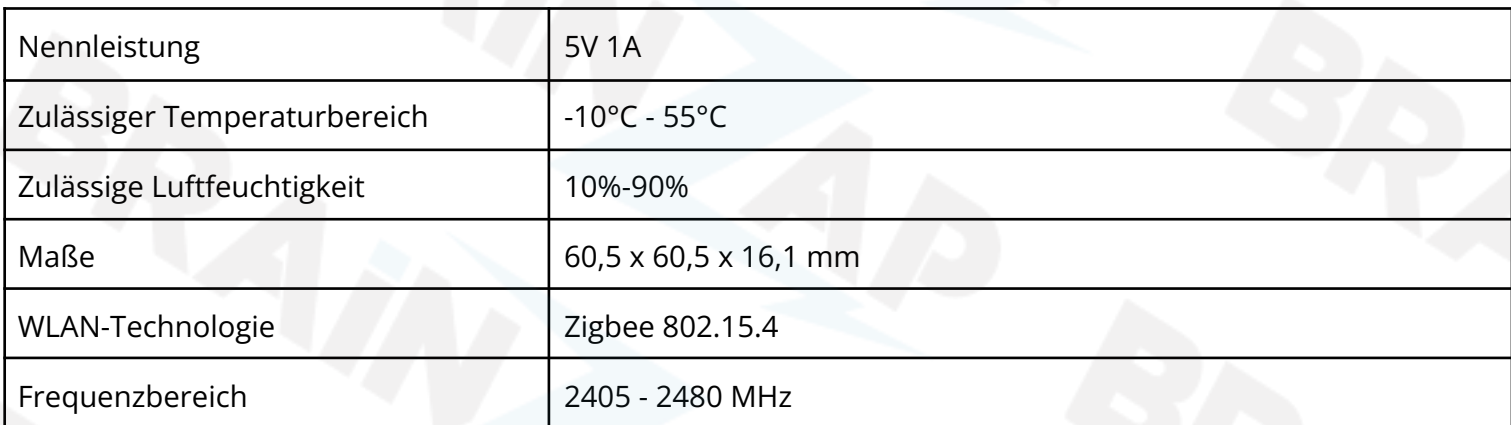

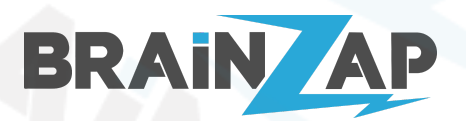

Modellnummer: Gateway **JMWZG1** & Thermostat **HY368** Version 1.2 (11.12.2021)

Maximale Sendeleistung < 100mW

## <span id="page-11-0"></span>5.2 Technische Daten Thermostat HY368

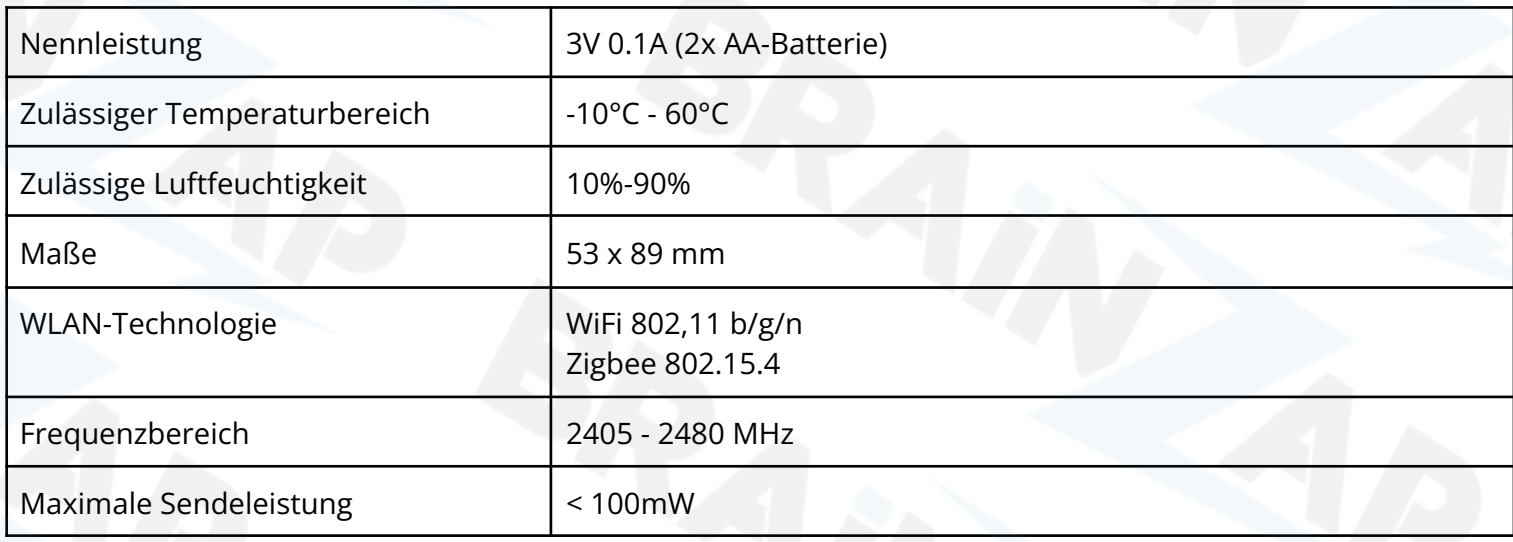

# <span id="page-11-1"></span>6. EU-Konformitätserklärung

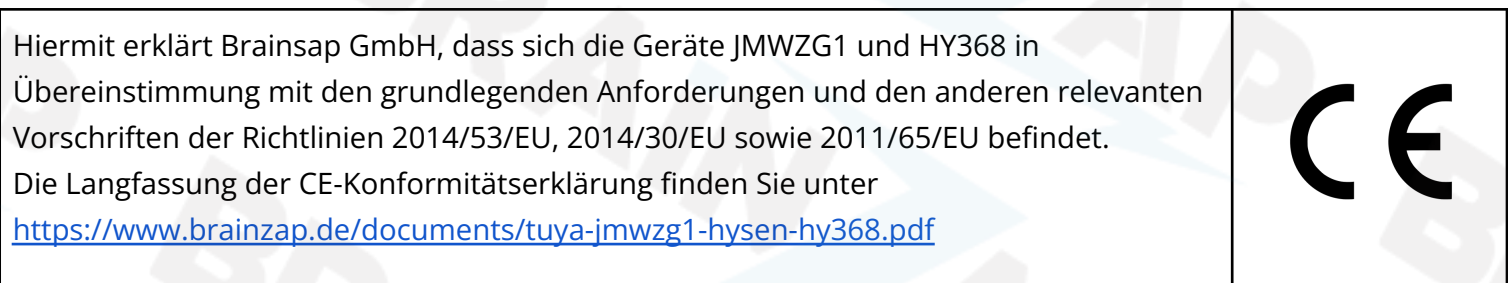

# <span id="page-11-2"></span>7. Hersteller

### <span id="page-11-3"></span>7.1 HY368

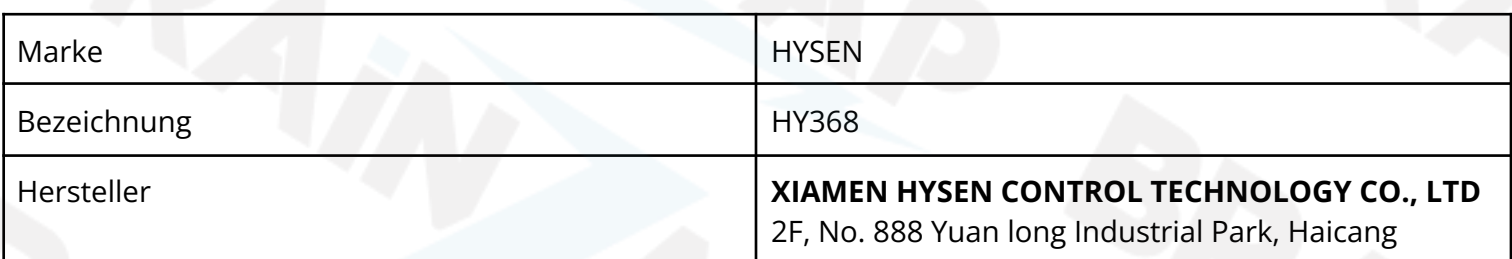

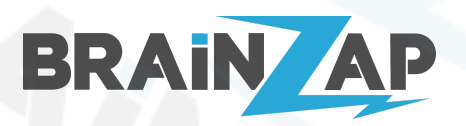

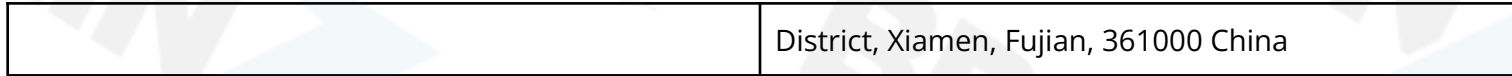

## <span id="page-12-0"></span>7.2 JMWZG1

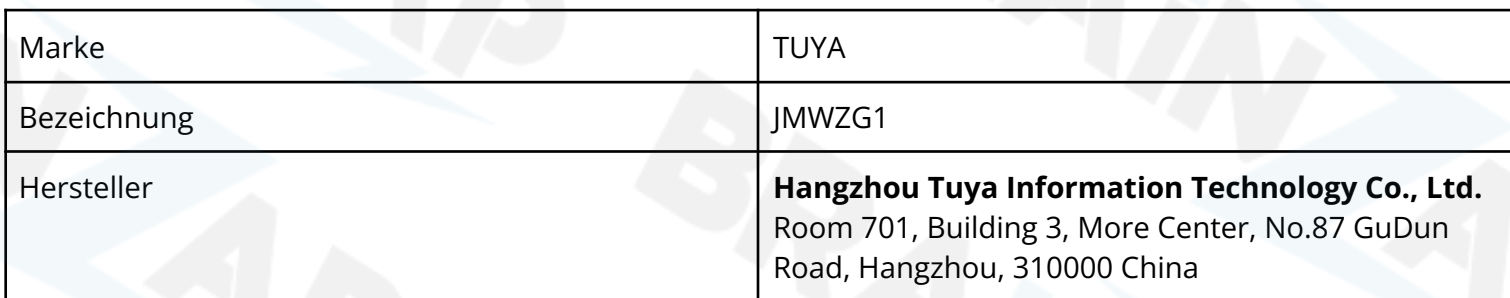

# <span id="page-12-1"></span>8. Importeur

Importiert durch Brainsap GmbH, Zum Galgenknapp 32, 33378 Rheda-Wiedenbrück.